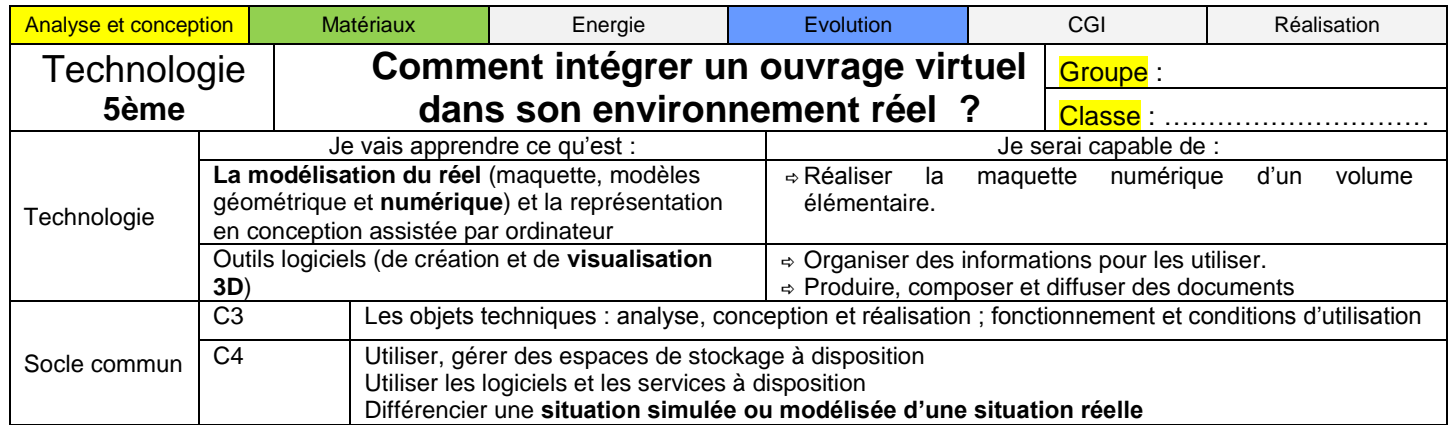

Un ouvrage modélisé peut représenter fidèlement la réalité. Pour mieux se rendre compte de son implantation on peut en plus simuler sa présence dans son environnement réel. C'est ce qu'on appelle « La réalité augmentée ».

# Comment intégrer et visualiser la serre dans son environnement réel ?

### **Etape 1 : Travail en classe**

1. **Obtenir un format de fichier compatible avec la réalité augmentée** : Après avoir complété la modélisation de la serre, il faut enregistrer le modèle dans un format de fichier particulier.

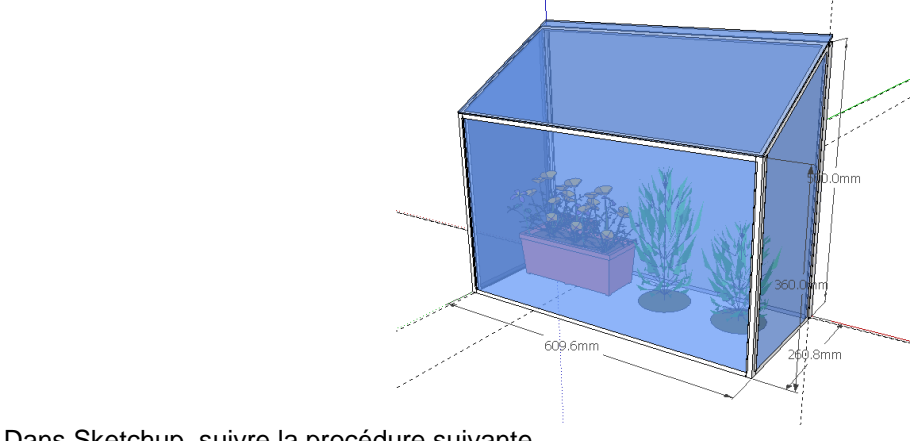

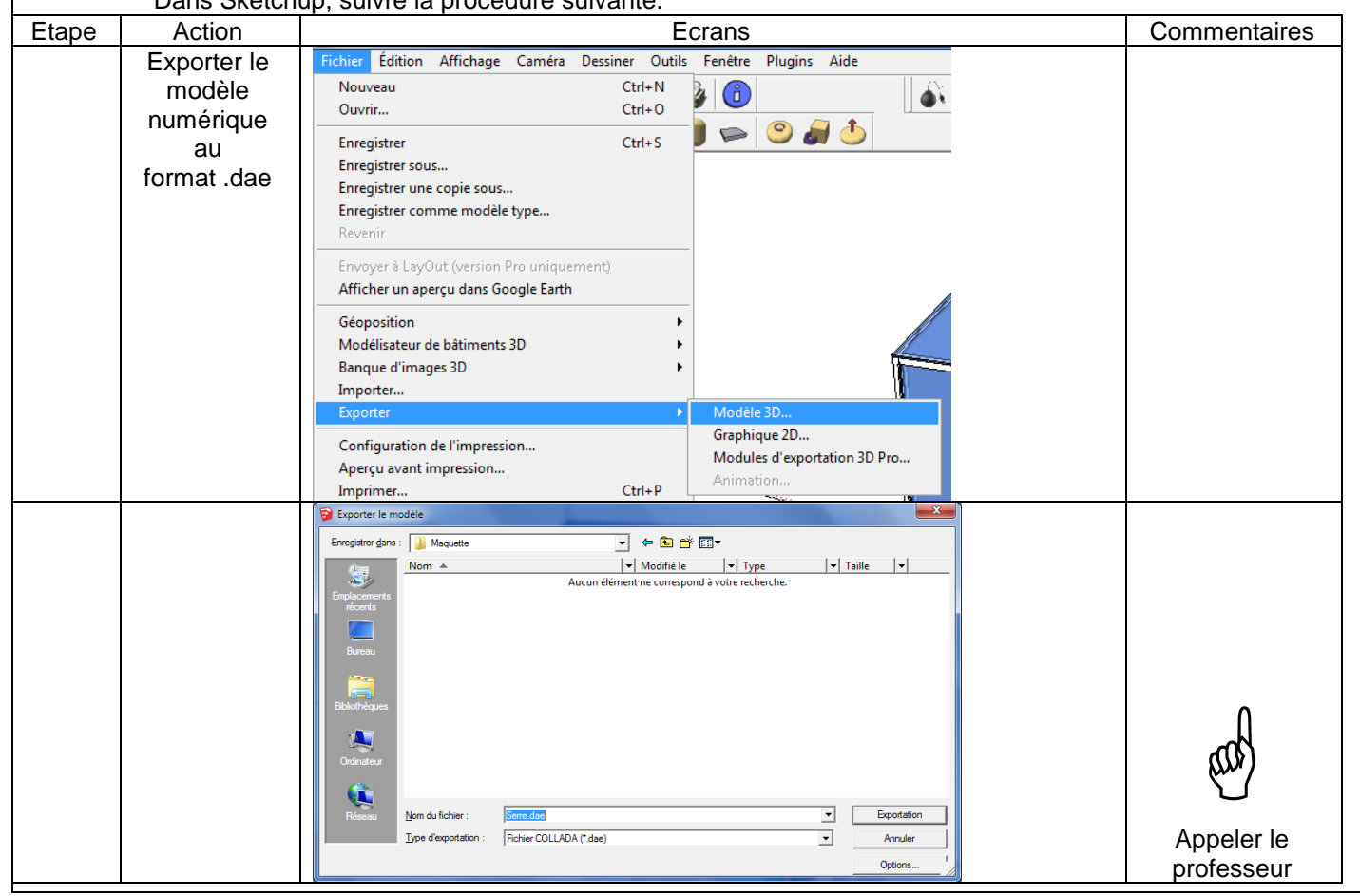

#### **Résultat de la 1° étape**

On obtient un fichier au format .dae du modèle 3D.

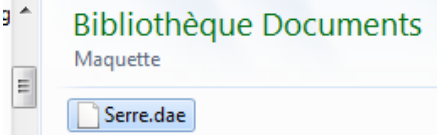

#### **Questionnaire élève**

Où se trouve le fichier que l'on vient de créer ? *Dans le dossier personnel ou partagé sur le serveur de l'établissement. Il peut également le sauvegarder sur un support amovible type clé USB.*

Pourquoi a-t-on créé ce fichier ? *C'est un format de fichier qui est nécessaire à l'application que l'on va utiliser ensuite.*

A quoi va-t-il servir ? *A l'ouvrir avec une application de réalité augmentée qui permettra de le visualiser dans un environnement réel.* 

#### Qu'est-ce qu'un format de fichier ?

*Un format est ce qui permet à un logiciel d'interpréter les données brutes d'un fichier. C'est le mode de représentation de ces données. Souvent, les formats des fichiers sont indiqués par leur extension : le suffixe (souvent trois lettres) attaché au nom de fichier. Par exemple : mapageweb.htm est un fichier en format HTML.*

Donner un exemple d'un autre format de fichier et préciser son usage ? *Image.jpg : Format de fichier d'images*

Quelles sont les solutions pour communiquer le fichier à la tablette ? *Connecter la tablette au réseau et aller chercher le fichier dans le dossier. Se l'envoyer par mail en pièce jointe à un message et récupérer le message sur la tablette. Déposer le fichier sur un cloud et se connecter au cloud avec la tablette Si la tablette peut lire les clés USB, transférer le fichier avec la clé. Utiliser le site de l'application* 

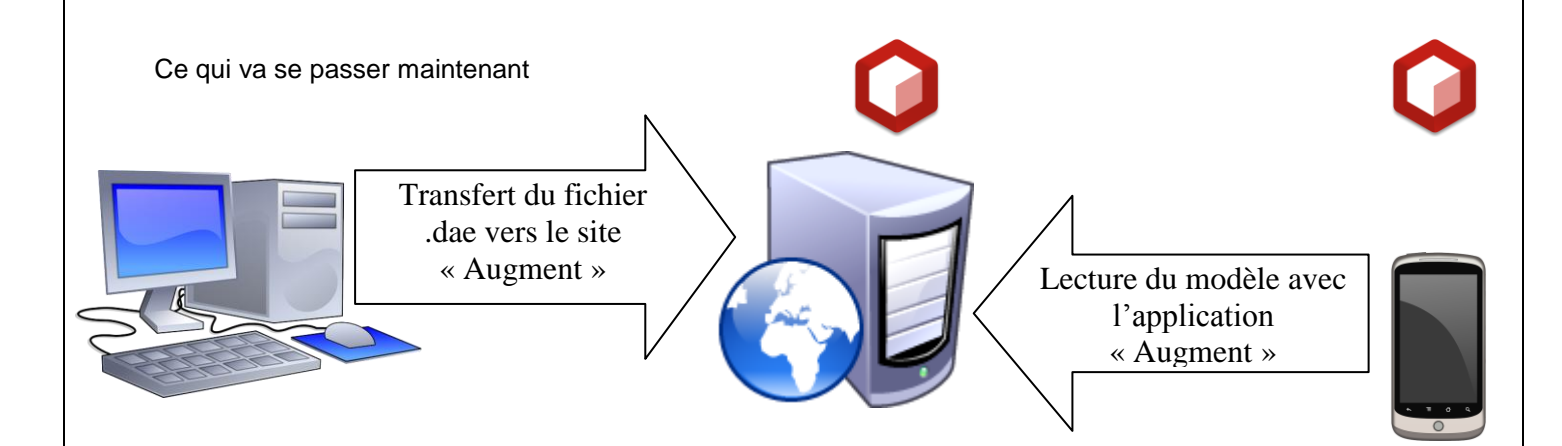

2. **Poster le fichier** : Il faut ensuite se connecter au site de stockage des modèles pour y déposer le modèle <http://augmentedev.com/fr/> et suivre la procédure suivante.

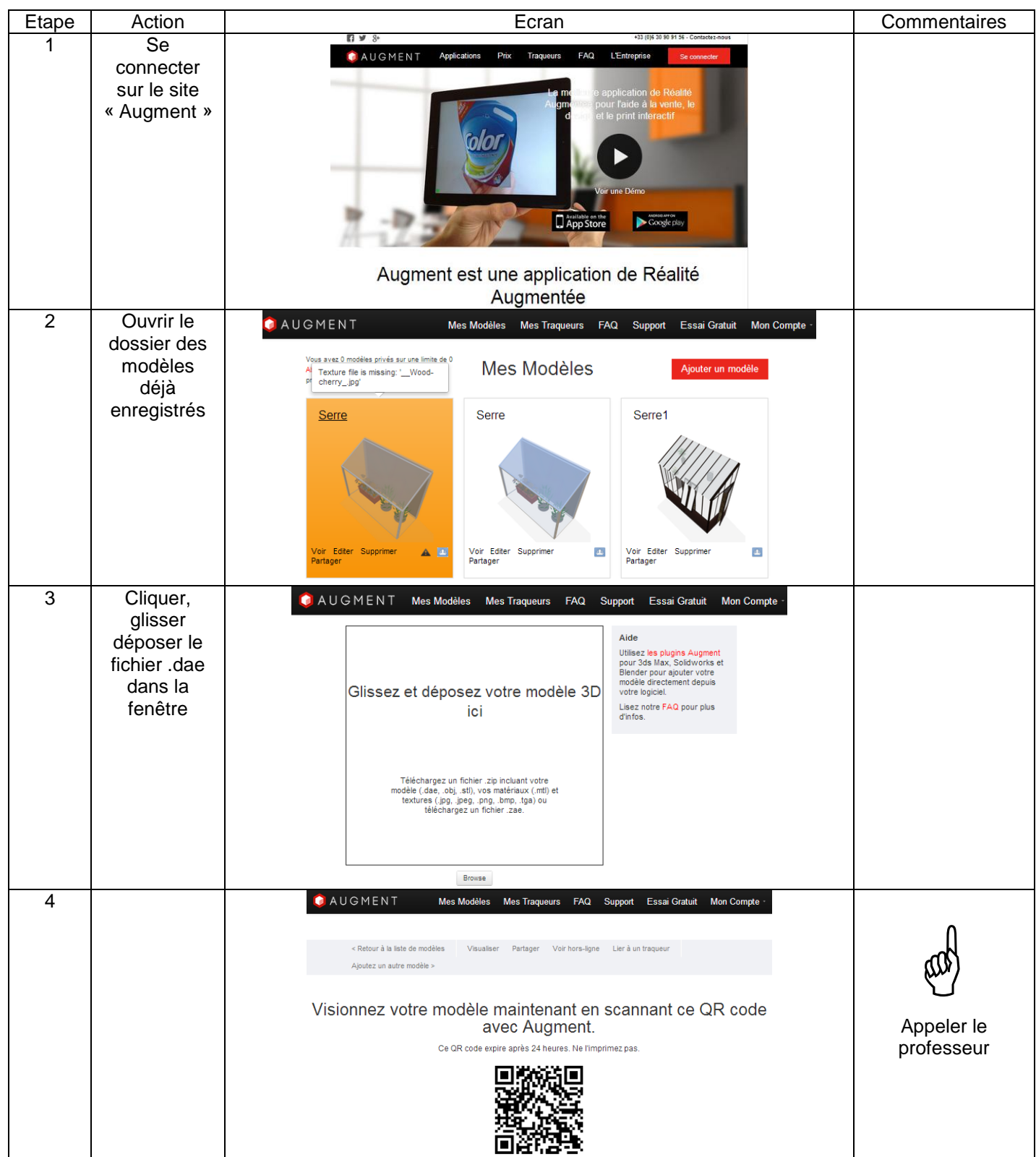

#### **Questionnaire élève**

Où se trouve maintenant le fichier ? *Sur le site « Augment », dans le compte de la classe.* 3. **Saisir le modèle dans la tablette ou le Smartphone** : Il faut que la tablette ou le Smartphone mémorise le modèle et une cible permettant de le placer virtuellement dans son environnement.

L'application Augment doit être installée sur la tablette ou le Smartphone

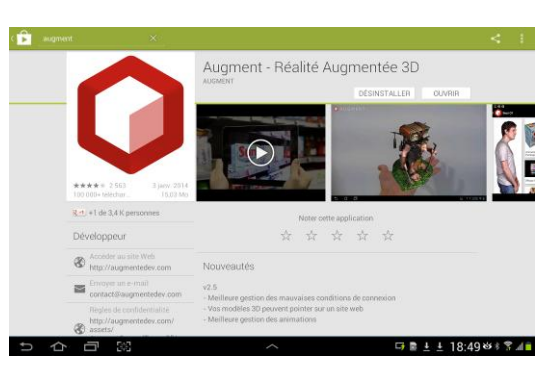

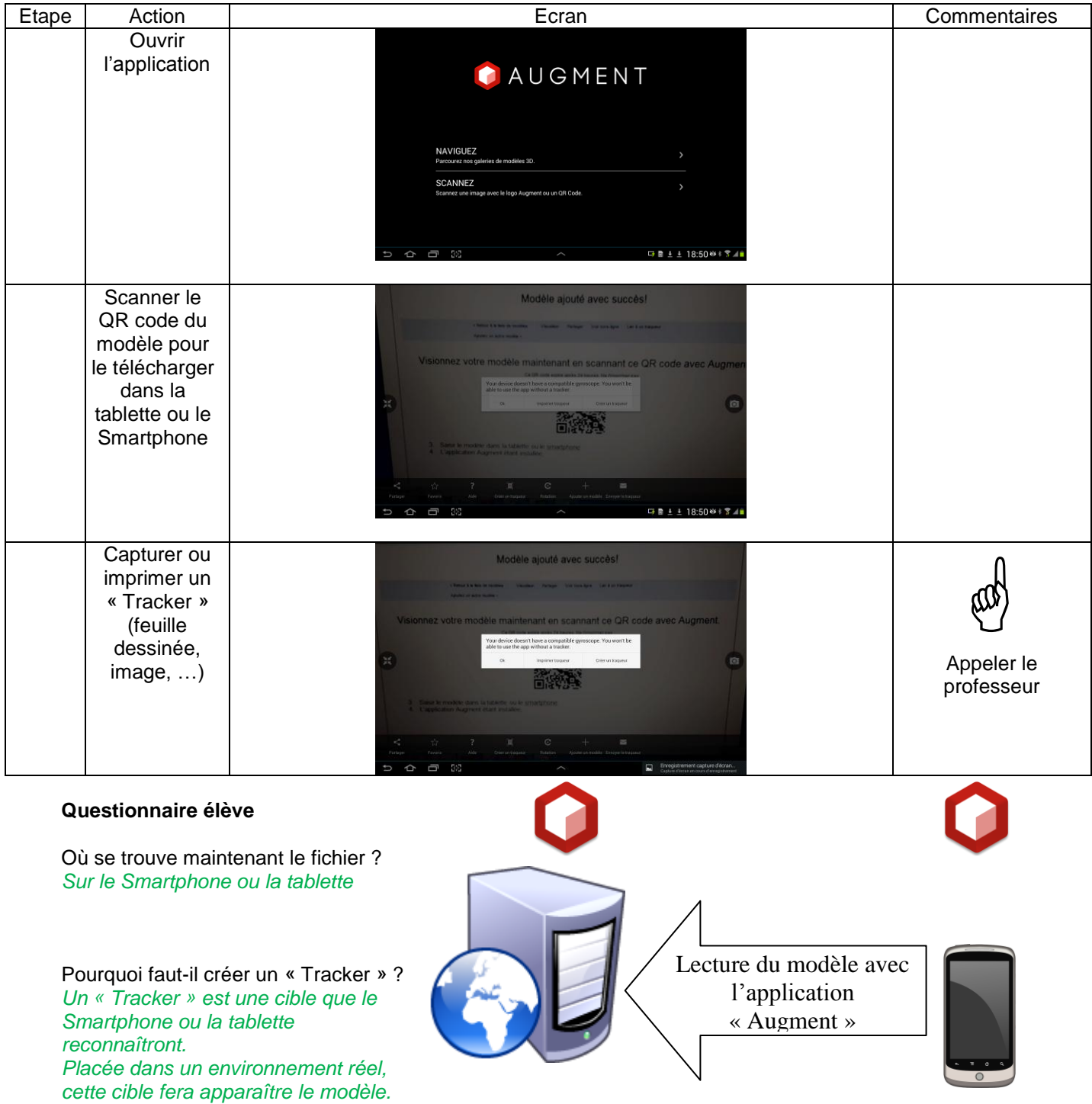

## **Etape 2 : Travail sur le terrain**

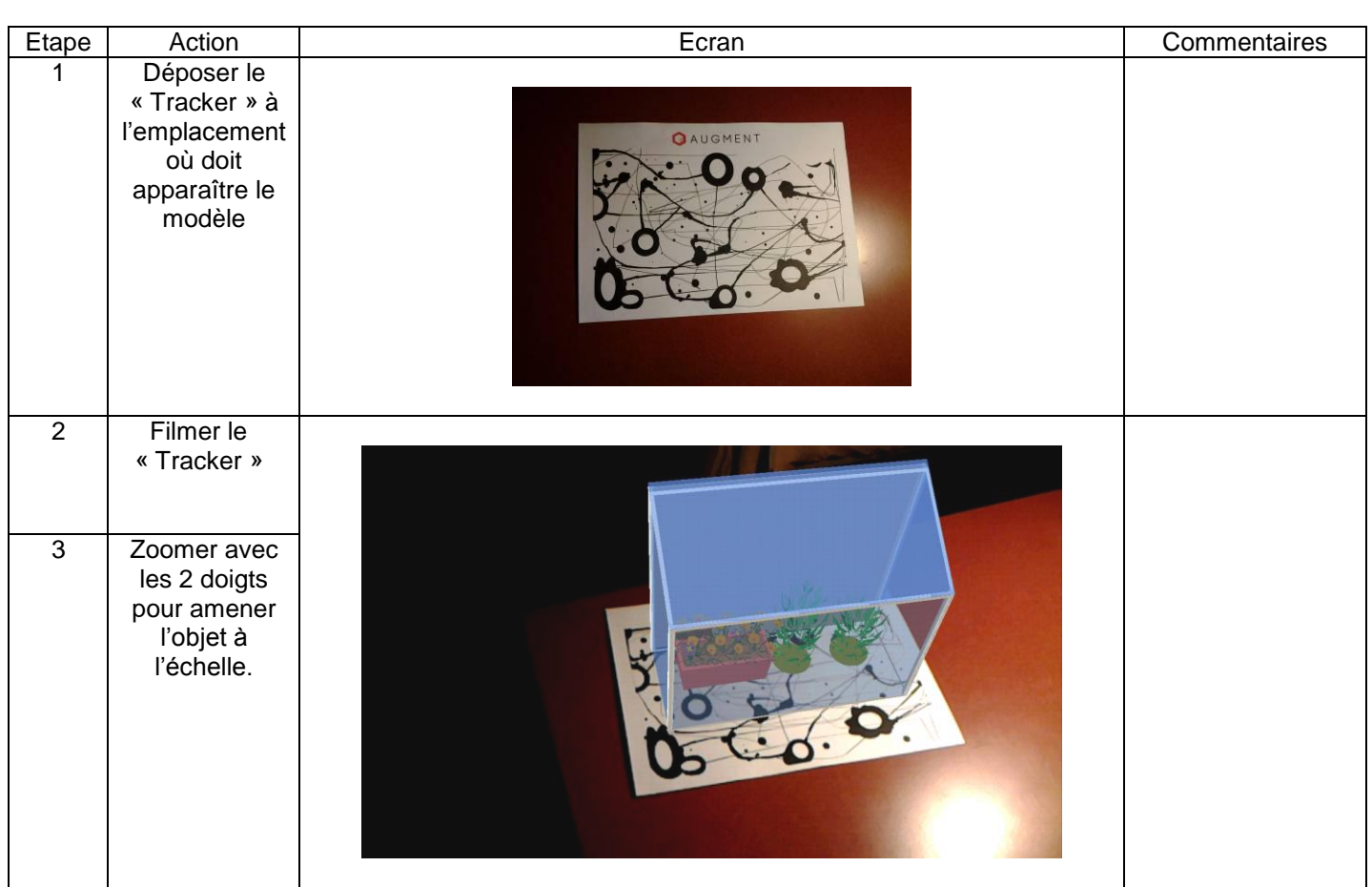

#### **Questionnaire élève**

Quel est l'intérêt de cette visualisation ? *Simuler la présence d'un ouvrage avant qu'il existe ou après sa destruction*

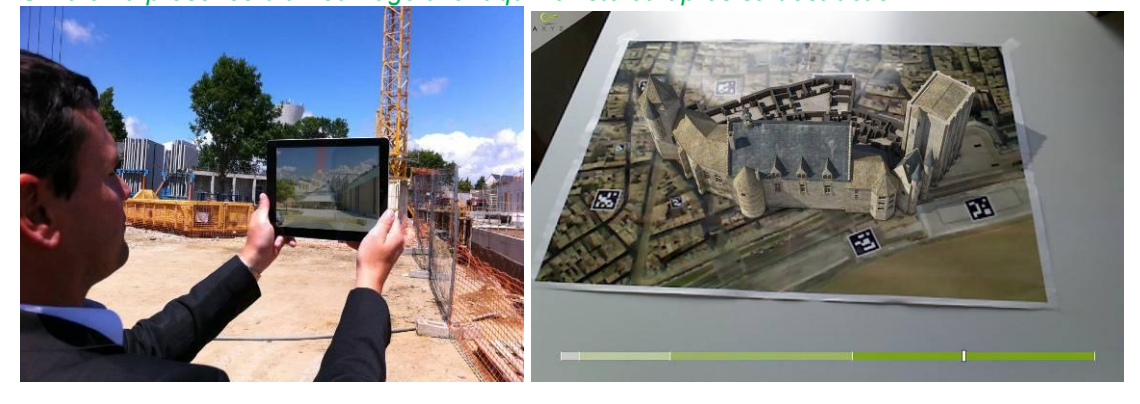

Trouver et illustrer d'autres applications de réalité augmentée ? *Intégrer des informations sur une image vue à travers la tablette.*

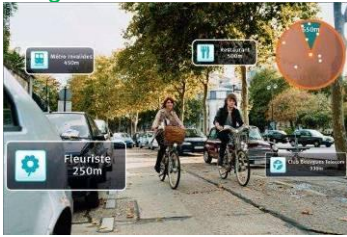

*Simuler un aménagement.*

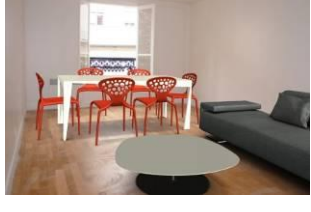